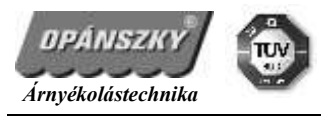

# **DQ 7007 SMART BOX telepítése, a vezérlő program leírása**

## **A termék működéséhez alap követelmények:**

- Kizárólag rádióvezérléssel és távirányítóval ellátott egységek távoli, helyszíni működtetésére alkalmas: rádióvevős motorok, egyéb rádióvevők

- meglévő, működőképes WIFI hálózat és a ROUTERREL LAN kábelen keresztüli összekötési lehetősség
- hálózati áram

- a vezérlésre szánt Android vagy IOS szoftverkörnyezetben működő okos telefon, tab vagy tablet, ami kapcsolódik a WIFI hálózathoz

## **Üzembe helyezés:**

- a dobozban lévő kék színű LAN kábellel kössük össze a SMART BOXOT a wifi routerrel

- a hálózati adapter angol szabvány, a mellékkelt átalakítóval történő összeszerelése után dugjuk be a hálózati konnektorba, majd a központba

- a DQ 7007 központ front oldalán mindhárom piros led villogása jelzi a rendszer ellenőrzését

- 10 mp leteltével a POWER led folyamatos világítása a rendszer bekapcsolt
- telepítsük fel a vezérlésre szánt OKOS termékre az ingyenesen letölthető, díjmentes szoftvert
- a program elindítása után a bejelentkezési felületen amennyiben nem jelenne meg, írjuk be:

felhasználónévnek, a USER NAME alatti helyre: admin

jelszónak, a PASSWORD alatti helyre : 123456

OK ikont érintve tudunk bejelentkezni a programba

- a teljes üzembe helyezése alatt csak 1 OKOS vezérlőt használjunk

- ha elkészültünk a programozásokkal, beállításokkal, a többi vezérlőre ugyanúgy letöltjük, majd telepítjük a programot

- jelszavas bejelentkezés után minden vezérlőn az első beállításai lesznek elérhetőek

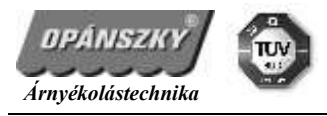

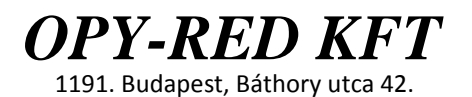

## **A OPY-ROLL RÁDIÓVEVŐS ESZKÖZÖK PROGRAMOZÁSA/ PÁROSÍTÁSA A MENÜRENDSZER LEÍRÁSÁBAN, SETING - DEVICE SET RÉSZBEN TALÁLHATÓ!!!**

## **A PROGRAM menürendszere, működése**

## **FAVORITES** – Kedvencek:

- ide lehet azokat az eszközöket, házirendeket besorolni, amikhez "gyorselérést" akarunk használni.

- a feltanított eszközök, házirendek neve előtt található csillag be illetve ki jelölésével betehetjük vagy kitörölhetjük ebből a menüből

#### **SCENE** – Csoportos működés

- általunk beállított csoportos házirendek vannak itt

- vegyes működési parancsokat rendelhetünk minden rádiós eszközünkhöz, így egy központi csoportházirendet hozunk létre

- 10 darab házirend mentése lehetséges

#### **ROOM** – Szoba:

- általunk létrehozott szobák és bennük lévő eszközöket tartalmazza
- az eszközök egyenkénti vezérlését intézhetjük ebből a menüből

#### **TIMER** – Időzítő:

- itt állíthatjuk be azokat az időpontokat, amik automatikusan bekapcsolják, elindítják a már beállított csoportházirendeket

- egy házirendhez napi több időparancsot is hozzárendelhetünk
- OPEN bekapcsoljuk
- Close kikapcsoljuk

EDITOR – szerkesztés ikon érintve jutunk a meglévő időparancsok és az új hozzáadásának menüjébe ADD – hozzáadás ikon érintése, új időparancs létrehozása

- NAME NÉV megadása, kötelező
- SELCET SCENE a házirend kiválasztására szolgál
- TIME a nap melyik időpontjában történjen meg a parancs végrehajtása
- REPEAT kiválaszthatjuk, melyik napokon legyen érvényes
- SAVE IKONNAL MENTHETJÜK A BEÁLLÍTÁSOKAT

#### **SETING** – Beállítások:

- minden beállítást itt végezhetünk el, a programozást is

#### **USER ACCOUNT** – Felhasználók kezelése

- több felhasználó is megadható a rendszer kezeléséhez

- az ADMIN – telepítői felület, általános jelszó minden eszközhöz: 123456, a programozást követően a végfelhasználó a fenti jelszót módosítsa a saját igénye szerint, max. 6 karakter lehet

- EDITOR – menüpont alatt hozzáadhatjuk, törölhetjük a felhasználókat és módosíthatjuk a jelszavakat

#### **HOST IP:**

- itt találhatók a SMART BOX egyedi elérési adatai

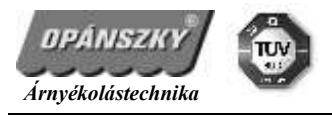

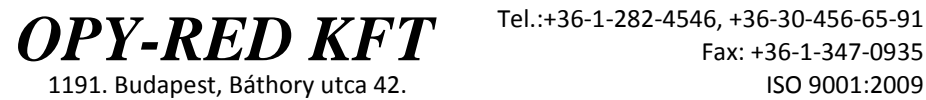

- ezekről az adatokról készítsünk másolatot, arra az esetre, ha véletlenül törlődnének
- ezek az adatok minden, a központra csatlakozott eszközön ugyan az

### **HOST TIMER**: a rendszeridő

**ROOM SET** – szobák beállításai:

- az ingatlan szobáit tudjuk itt létrehozni, nevesíteni
- a szobanév és ikon beállítása kötelező, mert nem engedi a program a mentést

#### **DEVICE SET** – eszközök beállításai:

- itt tudjuk összehangolni, felprogramozni az eszközök távirányítóit a SMART KÖZPONTRA

#### **Room 1:** telepítői szoba

- minden rádiós egység feltanítása itt zajlik

- **433** / 866 **MHz DEVICE ADD** menü közül választhatunk, a jelenleg elérhető rendszer 433 MHz-n működik, így csak azt válasszuk

- 32 rádiós egységet taníthatunk fel ( tranf1-tranf32 )

#### **TRANF1** – első rádiós eszköz

- az árnyékolónak megfelelően, IKONT és NEVET kötelező megadni
- **NEXT**  továbblépés a következő menübe

- **LEARN** – tanulógomb érintését követően nyomjuk le és tartsuk nyomva az erre a helyre szánt rádiós eszköz távirányítóján, többcsatornás távirányító esetén a kiválasztott csatornán a FEL vagy LE, vagy STOP gombot "végeredmény" üzenetig

- **LEARNING WAIT**  tanulás folyamatban ( a gombot még mindig tartsuk lenyomva )
- **LEARN CODE IS TIME OUT**  letelt a tanulóidő, a programozás nem sikerült
- **LEARN CODE IS SUCCEFULL**  sikeres programozás

- a sikeres párosítás után letesztelhetjük, hogy minden rendben működik: OPEN – nyitás, CLOSE – zárás, STOP – megállítás, kikapcsolás

- a SAVE mentés ikont érintve menthetjük az eszköz beállításait
- TARTSUK az ujjunkat a feltanított eszköz ikonján

- a megjelent menüben a már létrehozott szobába rendelhetjük az eszközt, a nevét is itt tudjuk megváltoztatni ( ha kell )

- a DELET ikon az eszköz törlését végzi el

#### **SCENE SET** – csoportházirendek létrehozása

- beállíthatjuk, melyik eszköz mit csináljon az egyes házirendekben
- ellentétes, vegyes működés is beállítható

**EDITOR** ikont érintve átlépünk a már meglévő házirendek törlésére és átnevezésére, ÚJ létrehozására alkalmazható menübe

- a DELET ikon az házirend törlését végzi el

**ADD** ikont érintve új házirendet szerkeszthetünk

- IKONT és NEVET kötelező megadni
- a **SAVE**  mentés

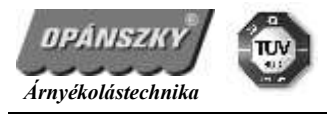

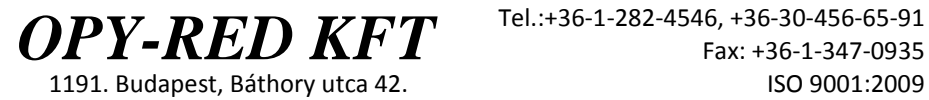

- miután visszaléptünk az előző menübe koppintsunk a mentett névre
- az **ADD** menü segítségével kiválaszthatjuk melyik eszközt szeretnénk ebben a csoportházirendben vezérelni
- az eszközhöz 3 parancs rendelhető: **OPEN**  nyitás, **CLOSE**  zárás,

#### **STOP** – megállítás

- **DELAY** – késleltetés a központi parancs kiadásához képest

#### **SCAN EMMITTER –**

- **ABOUT**  a program adatait tartalmazza
- **az UPDATE – frissítés menüt TILOS HASZNÁLNI !!!**